### **U** bitwarden

# Importing Passwords from Other Services

**Bitwarden Essential Series** 

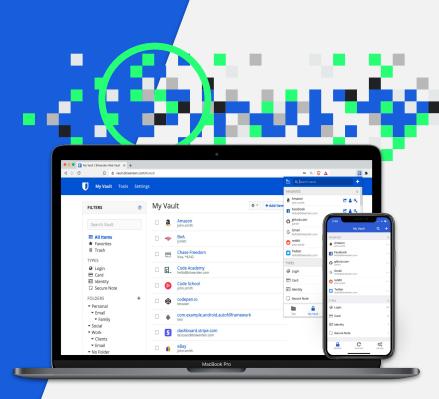

### Import Your Data from Another Application

Bitwarden supports importing data from:

| Bitwarden (json)              | Dashlane (json)                  | Meldium (csv)                  | Password Safe (xml)              |
|-------------------------------|----------------------------------|--------------------------------|----------------------------------|
| Bitwarden (csv)               | Encryptr (csv)                   | mSecure (csv)                  | PasswordWallet (txt)             |
| 1Password (1pif)              | Enpass (csv)                     | Myki (csv)                     | RememBear (csv)                  |
| 1Password 6 & 7 Windows (csv) | Enpass (json)                    | Microsoft Edge(Chromium) (csv) | RoboForm (csv)                   |
| Ascendo DataVault (csv)       | Firefox (csv)                    | Opera (csv)                    | SafeInCloud (xml)                |
| Avast Passwords (csv)         | F-Secure KEY (fsk)               | Padlock (csv)                  | SaferPass (csv)                  |
| Avira (json)                  | GNOME Passwords +                | Passbolt (csv)                 | SecureSafe (csv)                 |
| BlackBerry Password Keeper    | Keys/Seahorse (json)             | PassKeep (csv)                 | SplashID (csv)                   |
| (CSV)                         | Kaspersky Password Manager (txt) | Passman (json)                 | Sticky Password (xml)            |
| Blur (csv)                    | KeePass 2 (xml)                  | Passpack (csv)                 | True Key (csv)                   |
| Brave (csv)                   | KeePassX (csv)                   | Password Agent (csv)           | Universal Password Manager (csv) |
| Chrome (csv)                  | Keeper (csv)                     | Password Boss (json)           | Vivaldi (csv)                    |
| Clipperz (html)               | LastPass (csv)                   | Password Dragon (xml)          | Yoti (csv)                       |
| Codebook (csv)                | LogMeOnce (csv)                  |                                | Zoho Vault (csv)                 |

https://bitwarden.com/help/article/import-data/

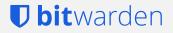

## Importing to Individual and Organization Vaults

#### **Personal Accounts**

- From the web vault at https://vault.bitwarden.com
- Navigate to Tools  $\rightarrow$  Import Data
- Instructions for each source available after selecting the desired file format

#### **Organization Accounts - import for sharing**

- From the web vault at https://vault.bitwarden.com
- Navigate to your organization admin area
- Then navigate to Tools  $\rightarrow$  Import Data
- Instructions for each source available after selecting the desired file format

| My Vault Send Tools       | Settings                                        |
|---------------------------|-------------------------------------------------|
| TOOLS                     | Import Data                                     |
| Password Generator        | 1. Select the format of the import file         |
| Import Data               | ✓ Select                                        |
|                           | Bitwarden (json)                                |
| Export Vault              | Bitwarden (csv)                                 |
|                           | Chrome (csv)<br>Dashlane (json)                 |
| REPORTS                   | Firefox (csv)                                   |
|                           | KeePass 2 (xml)                                 |
| Exposed Passwords Report  | LastPass (csv)                                  |
| Reused Passwords Report   | Safari and macOS (csv)                          |
| Weak Passwords Report     | 1Password (1pif)                                |
| Unsecured Websites Report | 1Password 6 and 7 Mac (csv)                     |
|                           | 1Password 6 and 7 Windows (csv)                 |
| Inactive 2FA Report       | Ascendo DataVault (csv)                         |
| Data Breach Report        | Avast Passwords (csv)<br>Avast Passwords (json) |
|                           | Avira (csv)                                     |
|                           | BlackBerry Password Keeper (csv)                |
|                           | Blur (csv)                                      |
|                           | Buttercup (csv)                                 |
| © 2022, Bitwarden Inc.    | Clipperz (html)                                 |
|                           | Codebook (csv)                                  |
|                           | Encryptr (csv)<br>Enpass (csv)                  |
|                           | Enpass (json)                                   |
|                           | F-Secure KEY (fsk)                              |
|                           | GNOME Passwords and Keys/Seahorse (json)        |
|                           | Kaspersky Password Manager (txt)                |

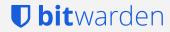

## Advanced Importing Tips https://bitwarden.com/help/article/import-data/

#### Generic CSV Format (Individual Account)

You can manually condition a CSV file for your individual account import using the generic Bitwarden format. Create a UTF-8 encoded plaintext file with the following format:

Folder,favorite,type,name,notes,fields,login\_uri,login\_username,login\_password,login\_totp

#### Generic CSV Format (Organization Account)

The format is almost the same as the individual account format above, however, organizations have "collections" instead of a "folder" and no "favorite". Create a UTF-8 encoded plaintext file with the following format:

Collections,type,name,notes,fields,login\_uri,login\_username,login\_password,login\_totp

#### Troubleshoot import errors

Ciphers[X].Login: The field yyyy exceeds the maximum encrypted value length of zzzz characters. Correct this data by removing it, or reducing its size so that the Bitwarden importer will succeed by opening the exported file in a text editor or spreadsheet program (such as Excel) to locate it. The offending item can be found at index X (as referenced in the error message) in the file. Once you have located the offending item, remove it or update its data, then resave and try the import operation with Bitwarden again.

# Visit Bitwarden.com/help for more information

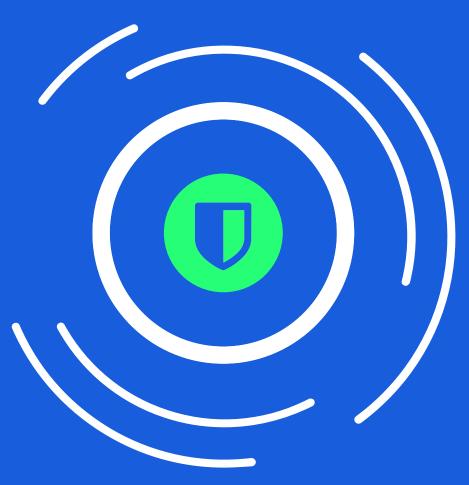

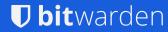